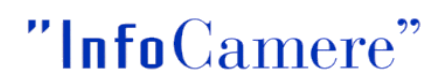

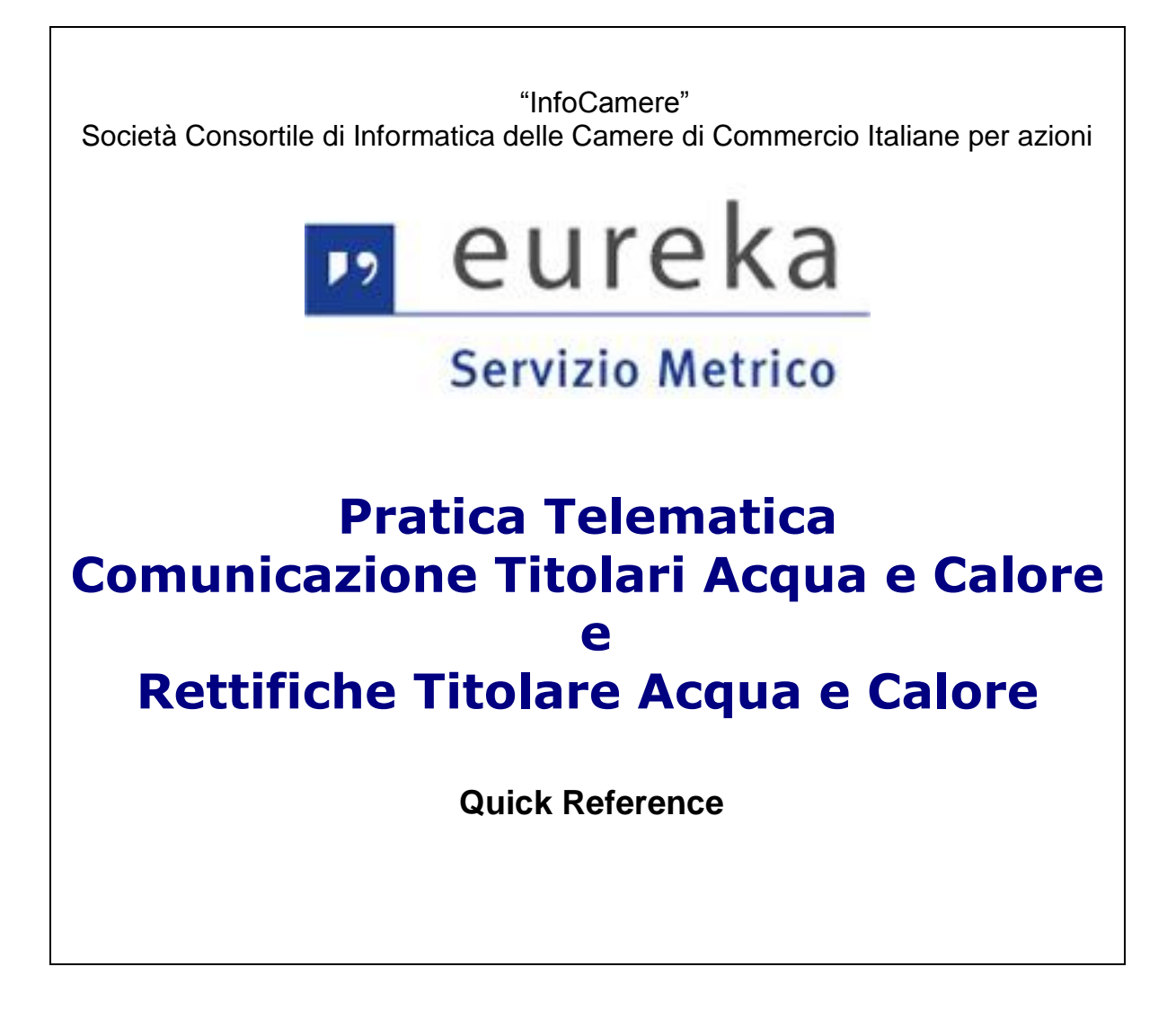

# **Sommario**

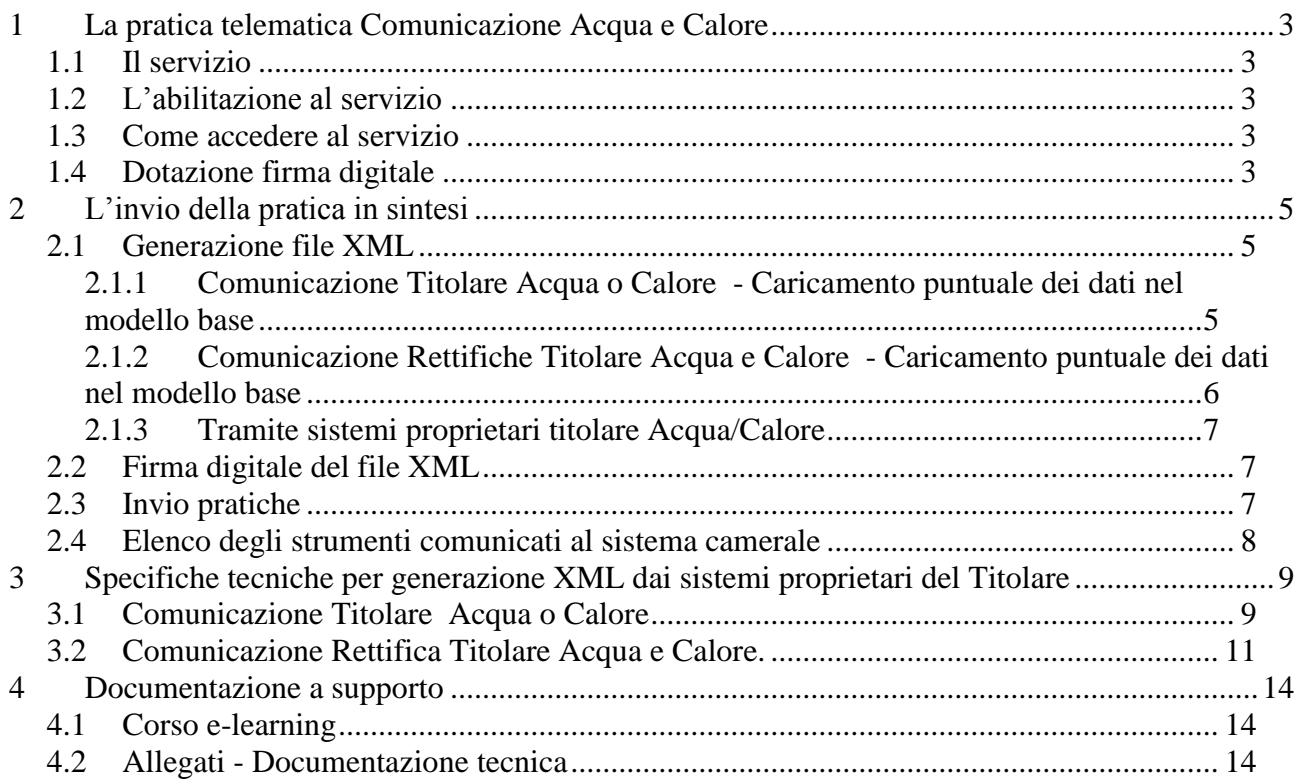

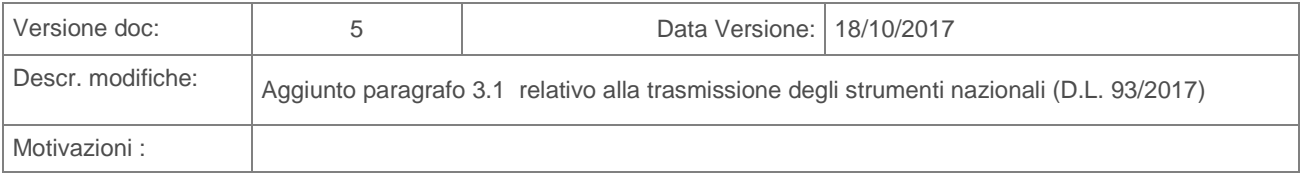

# <span id="page-2-0"></span>**1 La pratica telematica Comunicazione Acqua e Calore**

### <span id="page-2-1"></span>**1.1 Il servizio**

Il servizio permette ai titolari dei contatori dell'Acqua e di Calore soggetti all'obbligo della verificazione periodica ai sensi del DM 155/2013, di effettuare le comunicazioni all'art. 12, comma 1, lettera a) della norma, che prevede che i titolari: *"comunicano entro 30 giorni alla Camera di commercio competente ed all'Unioncamere la data di inizio e di fine dell'utilizzo e gli altri elementi previsti dall'articolo 13, comma 2, del contatore dell'acqua e del contatore di calore, indicandone l'eventuale uso temporaneo."*

Il servizio consente l'invio telematico delle seguenti comunicazioni, previa sottoscrizione con firma digitale del rappresentante legale dell'impresa o persona con poteri di firma o eventuale soggetto delegato:

- o Comunicazione Titolari Acqua e Titolari Calore da effettuarsi entro 30 giorni dalla data di messa in servizio o di cessazione dei contatori;
- o Comunicazione Rettifiche Titolari Acqua e Titolari Calore, relative a variazioni anagrafiche di strumenti precedentemente comunicati.

Le comunicazioni effettuate con Pratica Telematica devono essere **inviate alla Camera di commercio territorialmente competente rispetto alla sede del Titolare**. Nella stessa comunicazione possono essere trasmesse le informazioni inerenti a strumenti ubicati in più province. La comunicazione effettuata dal Titolare, infatti, viene protocollata dalla Camera di Commercio dove ha sede il Titolare, ma il sistema garantisce la visibilità sugli strumenti comunicati anche alle Camere di Commercio territorialmente competenti e ad Unioncamere. Con l'utilizzo della Pratica Telematica, pertanto, si evidenzia che gli obblighi di comunicazione verso i destinatari di cui all'art. 12, comma 1, lett. a) si intendono integralmente assolti.

E' possibile utilizzare le funzionalità della Pratica Telematica per indicare puntualmente i dati del titolare e degli strumenti, oppure allegare direttamente i dati estratti dai sistemi proprietari del Titolare per una comunicazione massiva.

Il Titolare che utilizza la Pratica Telematica ha la **possibilità di accedere all'elenco di tutti gli strumenti da lui comunicati a livello nazionale alle Camere di Commercio** (vedi par. [2.4](#page-7-0) [Elenco degli strumenti comunicati al sistema camerale\)](#page-7-0)

### <span id="page-2-2"></span>**1.2 L'abilitazione al servizio**

Maggiori informazioni sull'attivazione del contratto Telemaco e abilitazione al servizio si consiglia di consultare la QuickReference – Attivazione e abilitazione Servizio Metrico Telemaco disponibile nella [Sezione INFO di Webtelemaco-](http://praticaeureka.infocamere.it/ptsm/FpDownloadFile?id=$fd21cbf8) Servizio Metrico.

#### <span id="page-2-3"></span>**1.3 Come accedere al servizio**

Il servizio è disponibile dalla pagina **[Webtelemaco](https://webtelemaco.infocamere.it/)**, cliccando su **Servizi e-gov** e selezionando lo Sportello Telematico: **Servizio metrico.**

Per accedere al servizio cliccare su **Accedi,** dopo aver ottenuto l'abilitazione (verranno chieste le proprie credenziali)

#### <span id="page-2-4"></span>**1.4 Dotazione firma digitale**

Per firmare digitalmente la pratica è necessario dotarsi di un dispositivo di firma digitale (Smart card/CNS o Token di firma) e relativo software per utilizzare il certificato di firma in

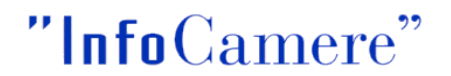

esso contenuto (conforme alla deliberazione CNIPA 45/2009). Se il Titolare non dispone del dispositivo di firma digitale può richiederlo alla Camera di commercio.

# <span id="page-4-0"></span>**2 L'invio della pratica in sintesi**

### <span id="page-4-1"></span>**2.1 Generazione file XML**

Per inviare la pratica telematica con la comunicazione del Titolare Acqua o Calore è necessario predisporre un file di tipo XML (Modello base), rispondente alle specifiche tecniche definite nel presente documento, e contenente le informazioni del titolare e degli strumenti che si intendono trasmettere.

Il file di tipo XML può essere generato con due modalità:

1) tramite il caricamento puntuale dei dati utilizzando l'apposita funzionalità della pratica telematica (Crea Modello - vedi par. 2.1.1);

2) tramite i sistemi proprietari del Titolare, predisponendo un file XML che rispecchi le specifiche tecniche richieste (vedi par. 2.1.2)

In entrambi i casi il file generato dovrà essere firmato digitalmente e le modalità di invio della pratica saranno le medesime (vedi par. 2.3)

### <span id="page-4-2"></span>**2.1.1 Comunicazione Titolare Acqua o Calore - Caricamento puntuale dei dati nel modello base**

#### Selezionare **Crea modello**.

Selezionare dalla lista pratiche **CTA – Comunicazione titolare Acqua** oppure

Selezionare dalla lista pratiche **CTC – Comunicazione titolare Calore**

#### Cliccare su **Compila**.

Ī

Compilare i dati del Titolare. Si consiglia di **indicare il Codice Fiscale del Titolare**, indicare la **Provincia in cui ha sede il Titolare** e il **valore 0 nell'Unità Locale.** 

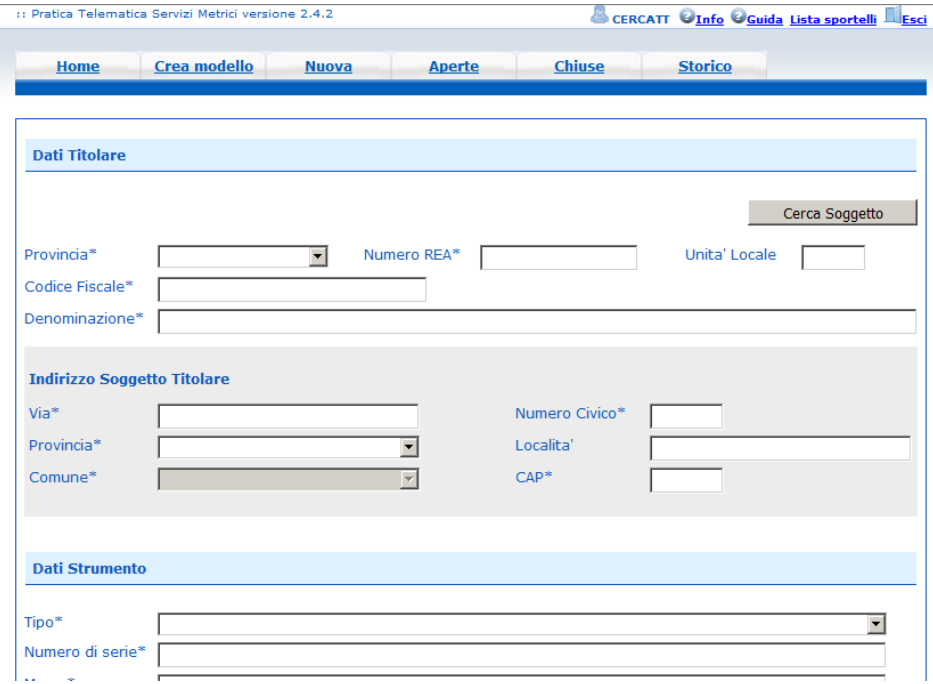

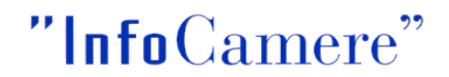

Cliccando sul pulsante **Cerca Soggetto** il sistema propone i dati della sede dell'impresa.

#### Compilare i dati dello Strumento

Per inserire più strumenti cliccare su **Aggiungi Strumento**.

Al termine del caricamento cliccare su **Salva Modello Base**, verrà generato un file XML che riporterà tutti i dati caricati puntualmente.

Il file dovrà essere firmato digitalmente e inviato come descritto ai par. 2.2 e par. 2.3.

#### <span id="page-5-0"></span>**2.1.2 Comunicazione Rettifiche Titolare Acqua e Calore - Caricamento puntuale dei dati nel modello base**

Selezionare **Crea modello**. Selezionare dalla lista pratiche **RTA – Rettifica titolare Acqua** Selezionare dalla lista pratiche **RTC – Rettifica titolare Calore** 

#### Cliccare su **Compila**.

Compilare i dati del Titolare.

Si consiglia di **indicare il Codice Fiscale del Titolare**, indicare la **Provincia in cui ha sede il Titolare** e il **valore 0 nell'Unità Locale.**

Cliccando sul pulsante **Cerca Soggetto** il sistema propone i dati della sede dell'impresa.

#### Modificare i dati dello strumento.

Si consiglia di utilizzare i parametri di ricerca Numero di Serie e la funzione **CERCA STRUMENTO** per individuare l'anagrafica strumento da modificare.

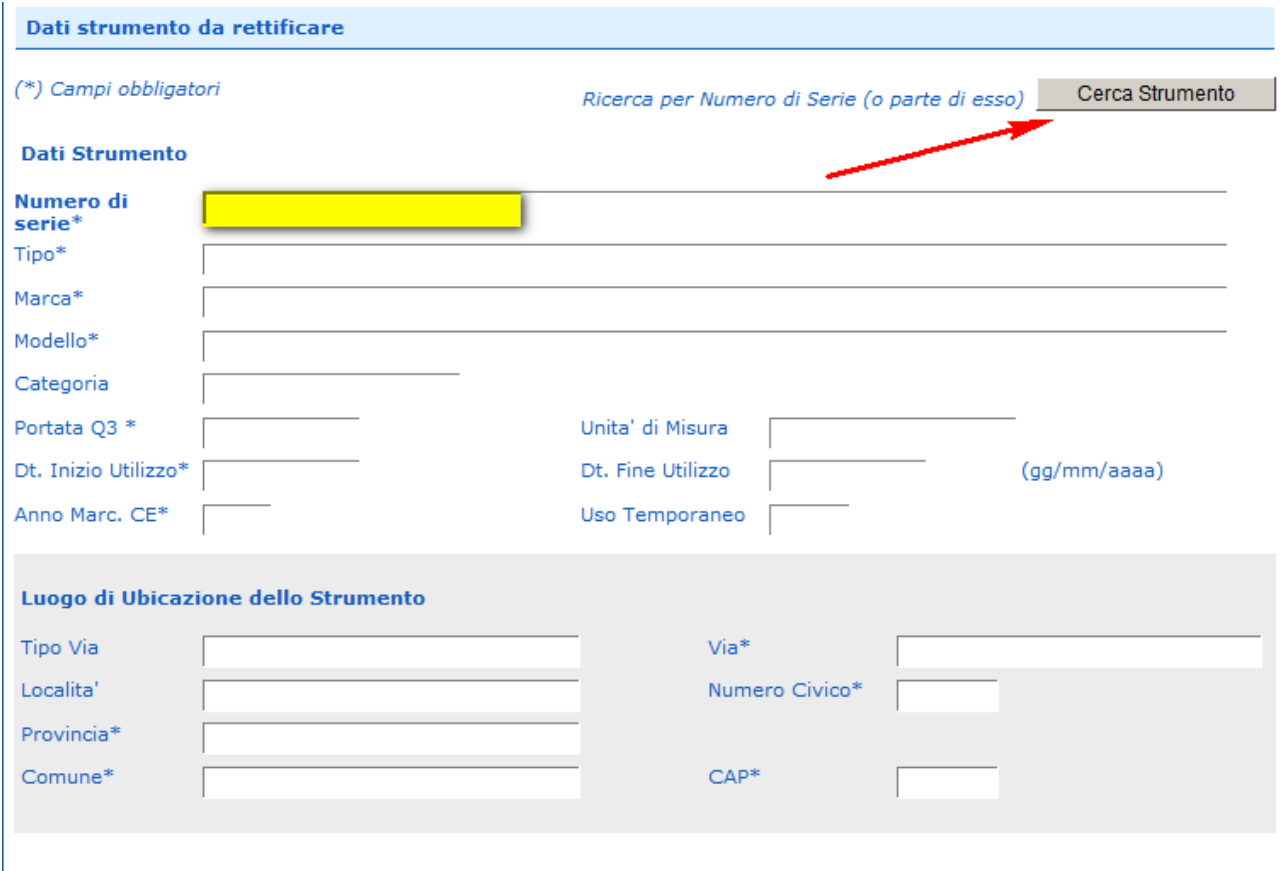

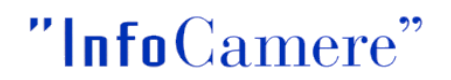

Attenzione: La rettifica dei dati è possibile solo sugli strumenti individuati dalla funzione CERCA STRUMENTO.

#### <span id="page-6-0"></span>**2.1.3 Tramite sistemi proprietari titolare Acqua/Calore**

Con i propri sistemi informatici il titolare può generare il file di tipo XML contenente tutte le informazioni della comunicazione (dati titolare e strumenti). Le specifiche tecniche sono riportate al cap. 3. ).

Il file generato deve avere dimensione massima di 7 MB.

#### <span id="page-6-1"></span>**2.2 Firma digitale del file XML**

Il file in formato XML generato (con l'applicazione Crea Modello - vedi par. 2.1, oppure con i sistemi proprietari del Titolare - vedi par. 2.2) va firmato digitalmente. Il file firmato deve avere l'estensione .xml.p7m . Il nome del file non segue uno standard specifico.

#### <span id="page-6-2"></span>**2.3 Invio pratiche**

Per l'invio della pratica:

Cliccare su **Nuova** Selezionare come tipo pratica:

"**CTA – Comunicazione Titolare Acqua**"

"**RTA – Rettifiche Titolari Acqua**"

"**CTC – Comunicazione Titolare Calore**"

"**RTC – Rettifiche Titolari Calore**"

e cliccare su **Seleziona**.

Impostare la **Denominazione** del titolare.

Selezionare lo **sportello di destinazione** (che dovrà coincidere con la Camera di Commercio di competenza provinciale della sede il Titolare).

Cliccare su **Sfoglia** e allegare il file XML firmato digitalmente. Cliccare su **Apri pratica**.

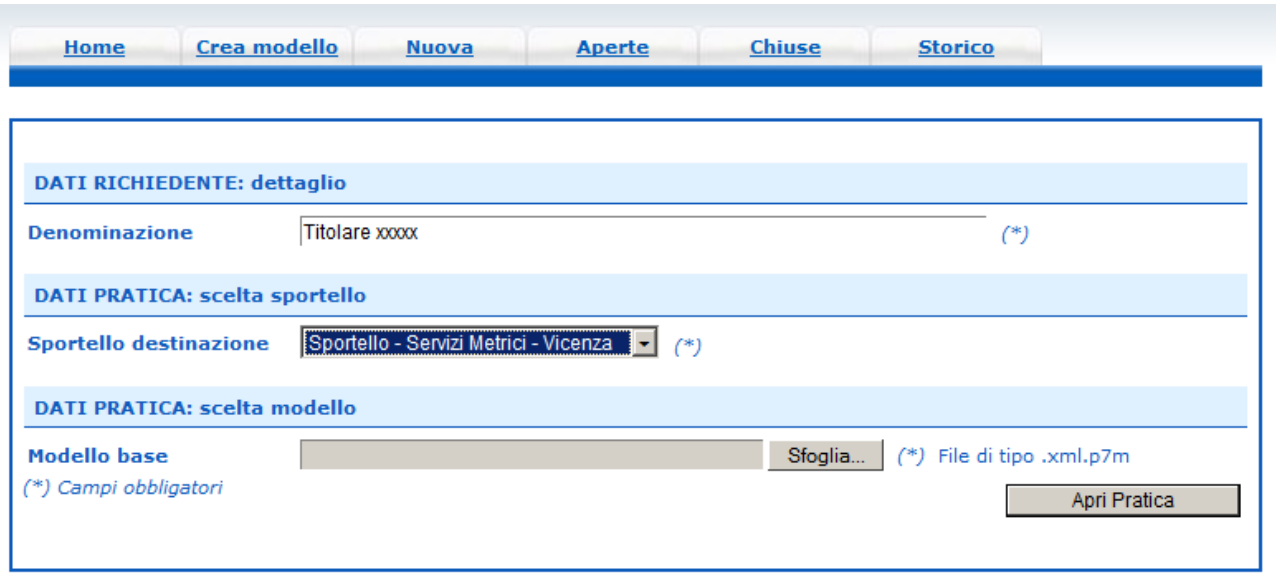

A questo punto la pratica viene aperta.

Per trasmetterla è sufficiente cliccare su **Invia Pratica**.

#### <span id="page-7-0"></span>**2.4 Elenco degli strumenti comunicati al sistema camerale**

I riferimenti e le modalità di accesso all'elenco nazionale degli strumenti di propria competenza, **sono contenute nella mail di conferma della chiusura positiva di elaborazione** delle pratiche "**CTA – Comunicazione Titolare Acqua**" o "**CTC – Comunicazione Titolare Calore**", che viene inoltrata automaticamente dallo Sportello Telemaco ad ogni invio.

In particolare, viene fornito un indirizzo (URL), accessibile con le credenziali Telemaco con cui è stata trasmessa la pratica Eureka.

L'URL permette di scaricare un file in formato compresso (formato .zip) che contiene il file in formato .csv con i dati degli strumenti. Possono essere presenti più file, in base al numero degli strumenti di propria competenza.

L'elenco in linea viene aggiornato ogni notte (escluso la domenica e festivi). I dati trasmessi con pratica telematica sono disponibili dal giorno successivo.

# <span id="page-8-0"></span>**3 Specifiche tecniche per generazione XML dai sistemi proprietari del Titolare**

#### **3.1 Comunicazione strumenti nazionali (DM 93/2017)**

Gli strumenti Nazionali possono essere comunicati tramite la Pratica Telematica, come previsto dal DM 93/2017. E' stata prevista una apposita codifica per il TIPO di Strumento, con una codifica inizia con la lettera "N":

#### **Acqua**

- N101 Contatore meccanico (strumento nazionale)
- N102 Contatore statico/venturimetrico (strumento nazionale)

#### **Calore**

- N411 Contatore meccanico fino a 3 metri cubi/ora (strumento nazionale)
- N412 Contatore meccanico oltre 3 metri cubi/ora (strumento nazionale)
- N421 Contatore statico fino a 3 metri cubi/ora (strumento nazionale)
- N422 Contatore statico oltre 3 metri cubi/ora (strumento nazionale)

Per quanto riguarda il campo ANNO\_MARCATUA\_CE per gli strumenti Nazionali va valorizzato con 1900.

Nel caso alcune informazioni non fossero recuperabili (es: MARCA, MODELLO) questi possono essere impostati con la dicitura "N.D.".

## <span id="page-8-1"></span>**3.2 Comunicazione Titolare Acqua o Calore**

Il modello .xml della comunicazione, a partire dal modello xsd, è composto dai seguenti dati:

#### 1. **Dati del soggetto titolare Acqua o Calore (K30**)

- va indicato la provincia e il n. REA della sede del titolare

#### 2. **Dati dello strumento di misura (K40)**

- ogni soggetto può avere più strumenti associati nella singola comunicazione, ubicati anche in province diverse;

- è obbligatorio indicare la portata dello strumento in base alla tipologia (K40050).

Il modello deve necessariamente avere valorizzati i dati definiti obbligatori.

Segue la documentazione dettagliata dei singoli campi (Obbligatorietà, tipo dato, lunghezza, contenuto possibile).

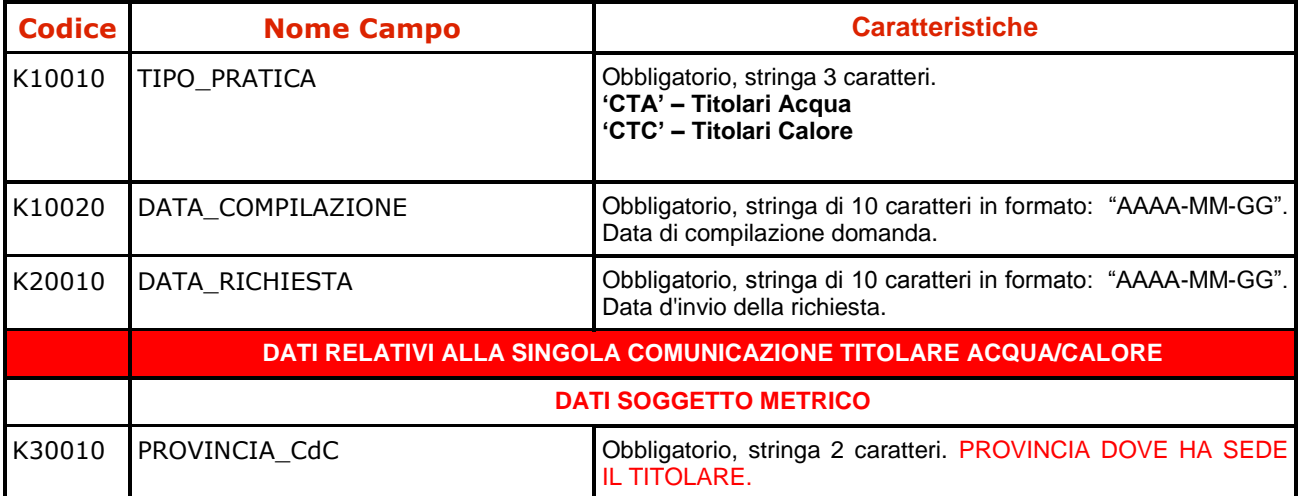

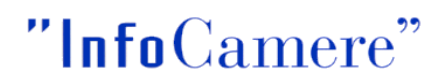

registroimprese.it Servizi e-Gov Comunicazione Titolari Acqua e Calore

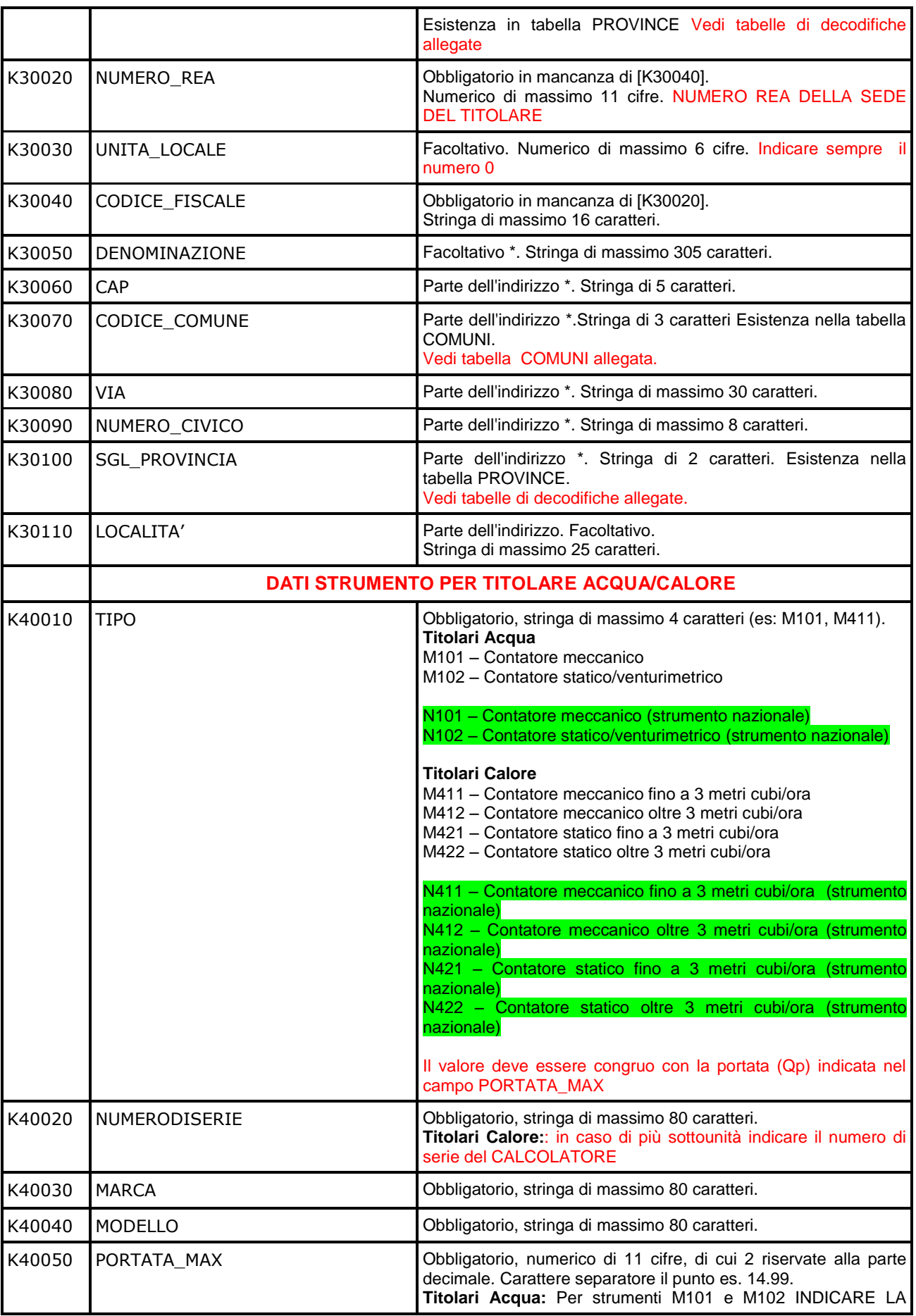

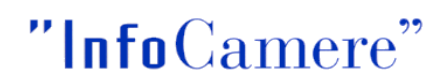

registroimprese.it Servizi e-Gov Comunicazione Titolari Acqua e Calore

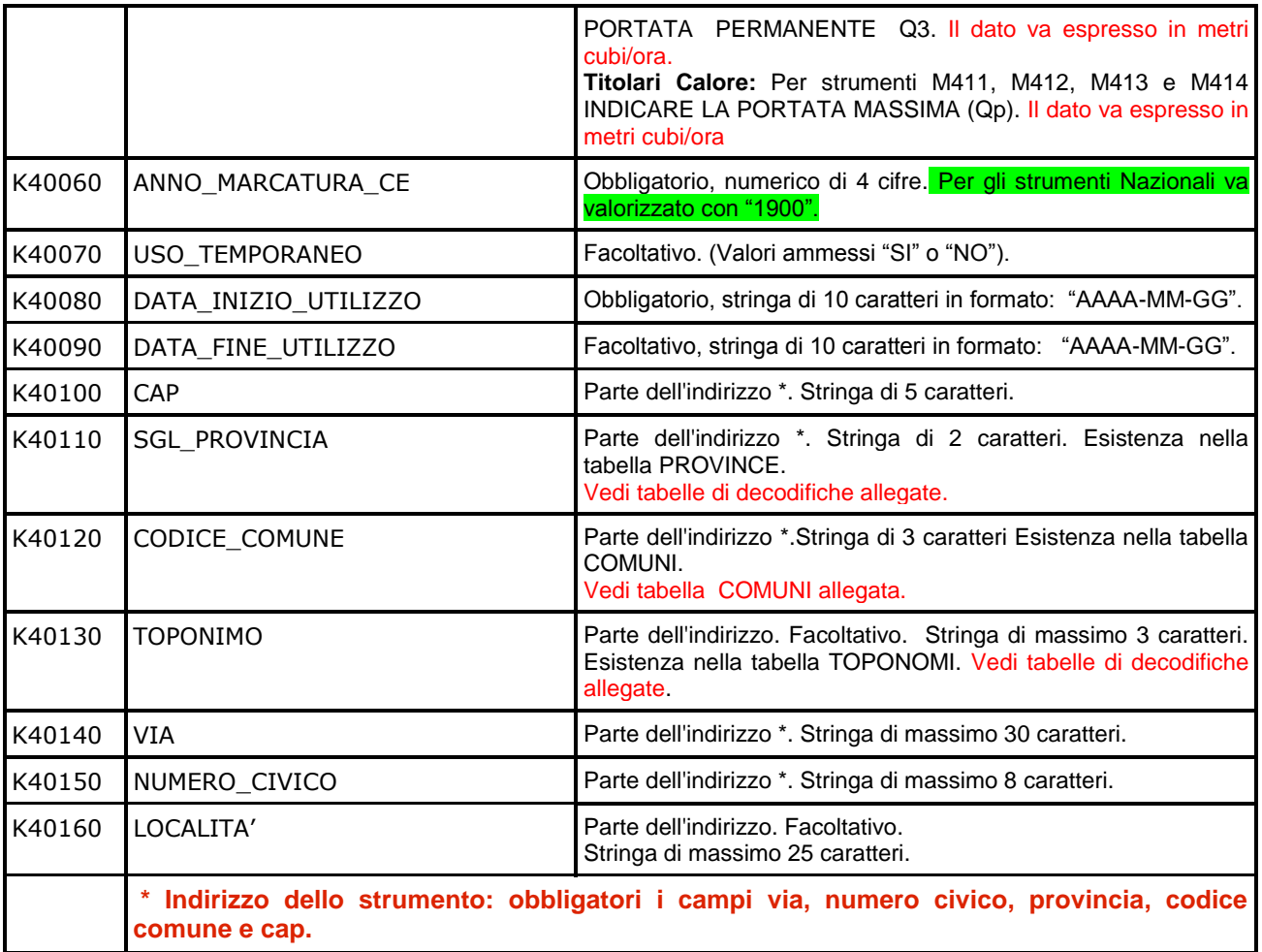

### <span id="page-10-0"></span>**3.3 Comunicazione Rettifica Titolare Acqua e Calore.**

La correzione dei dati anagrafici degli strumenti trasmessi può essere effettuata inoltrando la pratica telematica di "**RTA - Rettifica Titolare Acqua" o "RTC – Rettifica Titolare Calore".**  La pratica di rettifica NON va utilizzata per comunicare la data di fine utilizzo di uno strumento installato

Il modello .xml della comunicazione di Rettifica, a partire dal modello xsd, è composto dai seguenti dati:

- 1. **Dati del soggetto titolare Acqua o Calore (K60**)
- 2. va indicato la provincia e il n. REA della sede del titolare
- 3. **Dati dello strumento di misura (K70)**

- ogni soggetto può avere più strumenti associati nella singola comunicazione, ubicati anche in province diverse;

è obbligatorio indicare la portata dello strumento in base alla tipologia (K70070).

Il modello deve necessariamente avere valorizzati i dati definiti obbligatori.

Segue la documentazione dettagliata dei singoli campi (Obbligatorietà, tipo dato, lunghezza, contenuto possibile).

registroimprese.it Servizi e-Gov

Comunicazione Titolari Acqua e Calore

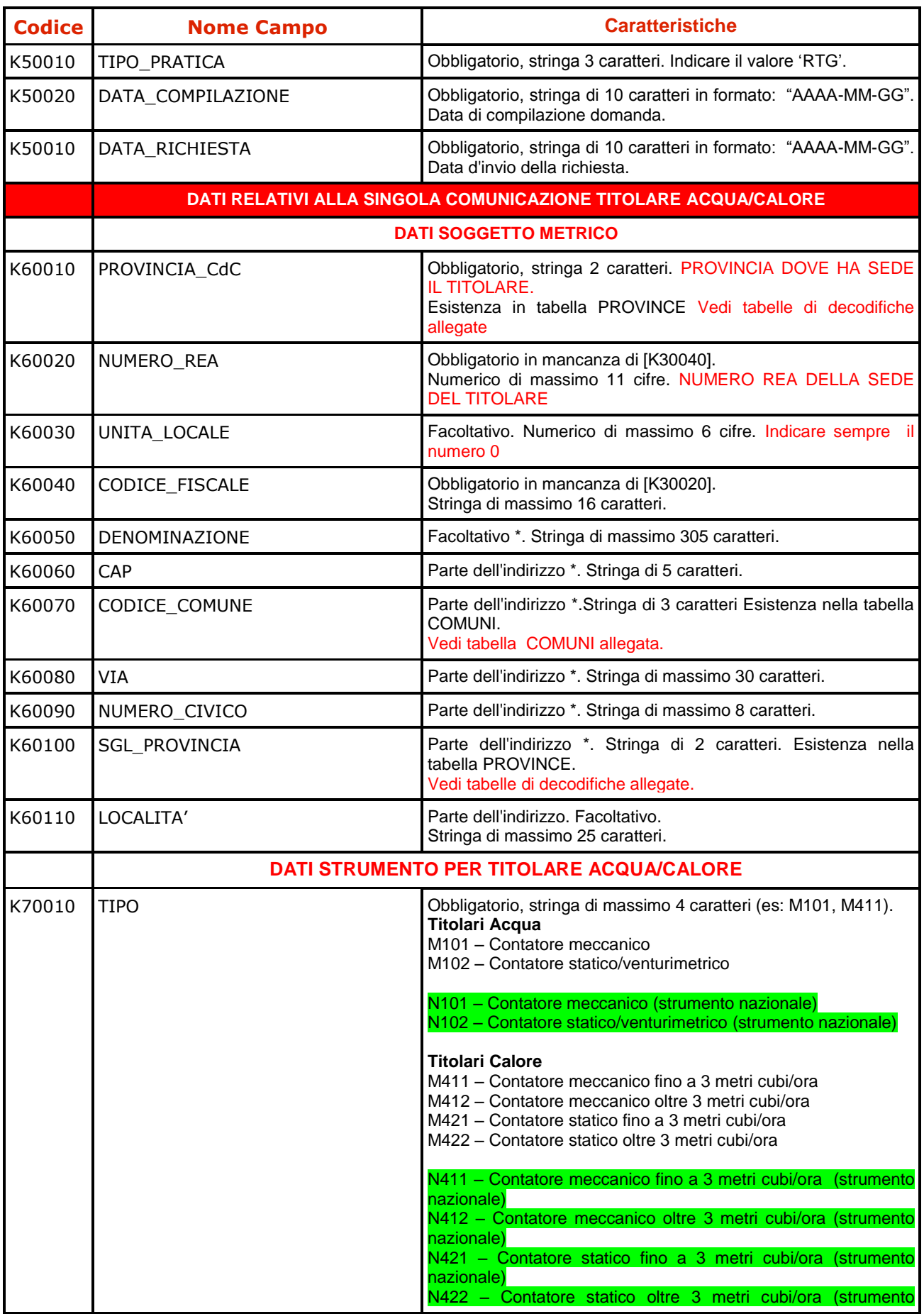

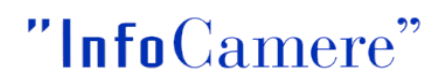

registroimprese.it Servizi e-Gov Comunicazione Titolari Acqua e Calore

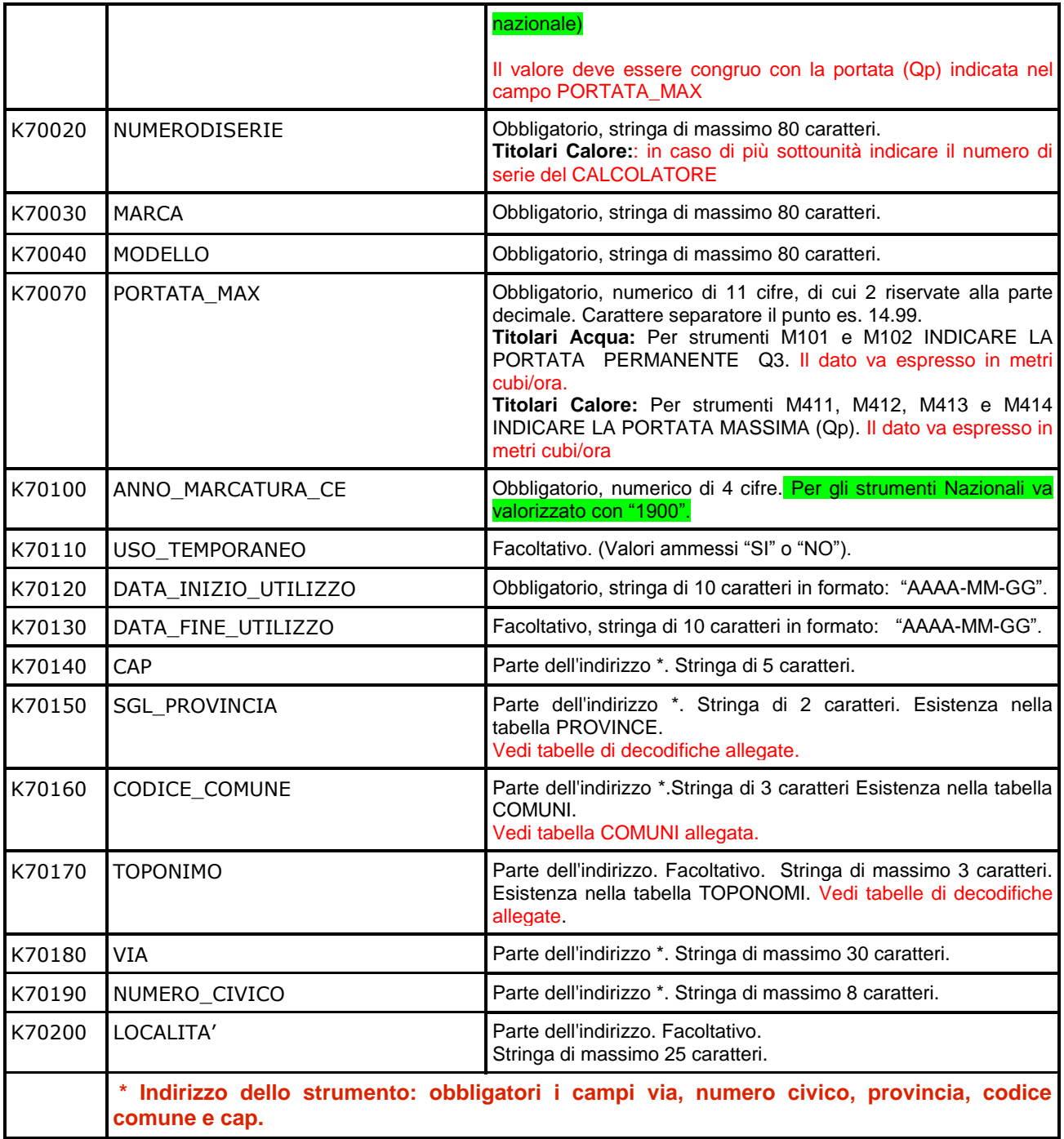

## <span id="page-13-0"></span>**4 Documentazione a supporto**

#### <span id="page-13-1"></span>**4.1 Corso e-learning**

Per facilitare l'utenza nell'utilizzo della nuova procedura telematica, si consiglia di accreditarsi gratuitamente alla piattaforma e-learning in cui è disponibile il corso **[Pratica](http://elearning.infocamere.it/login/index.php)  [telematica](http://elearning.infocamere.it/login/index.php)**.

### <span id="page-13-2"></span>**4.2 Allegati - Documentazione tecnica**

- Per i titolari che intendono generare il file XML tramite i propri sistemi proprietari, è disponibile in allegato la seguente documentazione tecnica:
- XML Schema (ModelloTitolari.xsd)
- esempio di file XML (PT\_CTA\_ESEMPIO.xml)
- esempio di file XML (PT\_CTC\_ESEMPIO.xml)
- esempio di file XML (PT\_RTA\_ESEMPIO.xml)
- esempio di file XML (PT\_RTC\_ESEMPIO.xml)
- decodifiche: codici province, codici toponimi, codici strumenti (decodifiche tabelle.xls)
- tabella comuni (COMUNI.csv)

L'elenco dei Comuni di riferimento è quello utilizzato nell'ambito del Registro delle imprese e Repertorio delle notizie economico-amministrative/REA. L'elenco aggiornato è reperibile nel sito del MISE, Decreto direttoriale 10 luglio 2014 - GU 24 luglio 2014, n. 170. [COMUNI](http://www.sviluppoeconomico.gov.it/index.php?option=com_content&view=article&viewType=1&idarea1=593&idarea2=0&idarea3=0&idarea4=0&andor=AND§ionid=0&andorcat=AND&partebassaType=0&idareaCalendario1=0&MvediT=1&showMenu=1&showCat=1&showArchiveNewsBotton=0&idmenu=2263&id=2031167)